## Instructivo de adhesión a servicios de Kit W10:

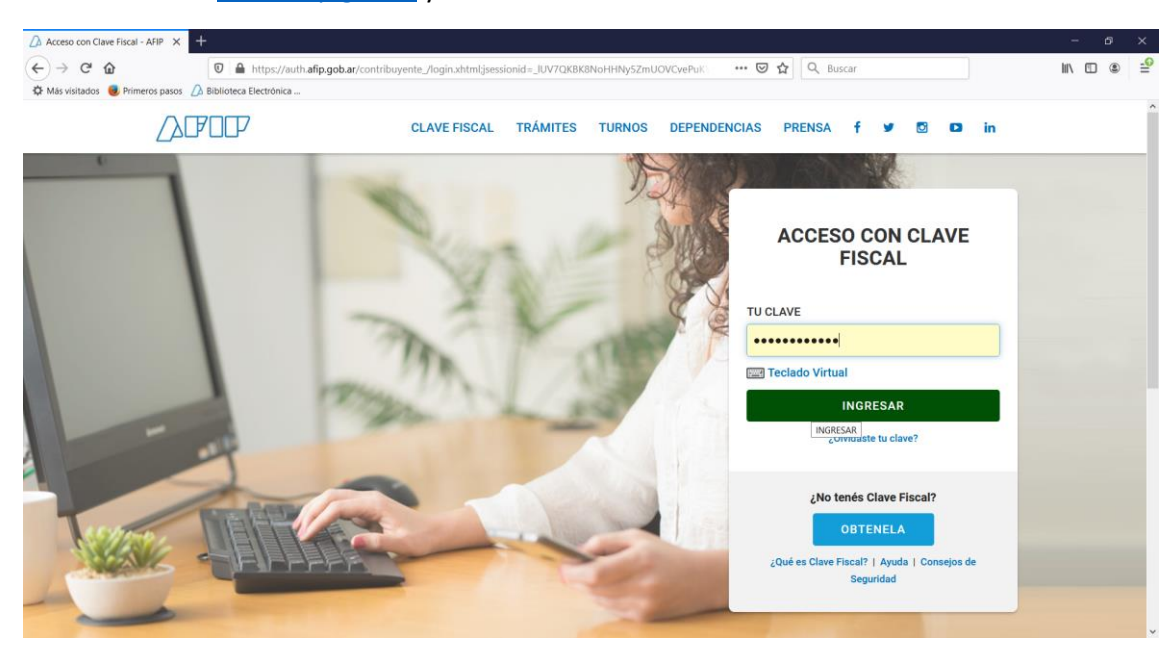

Paso 1: Entrar [a www.afip.gob.ar](http://www.afip.gob.ar/) y entrar con clave fiscal:

Paso 2: Ir al servicio Administrador de Relaciones de Clave Fiscal:

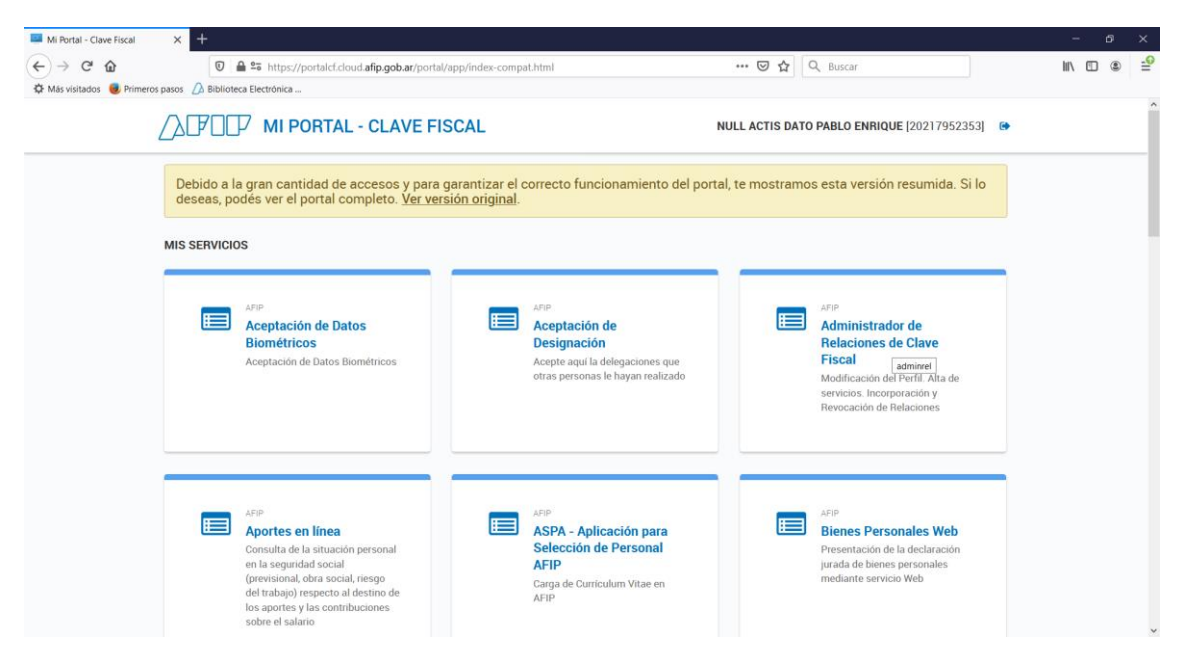

Paso 3: Elegir Adherir Servicio:

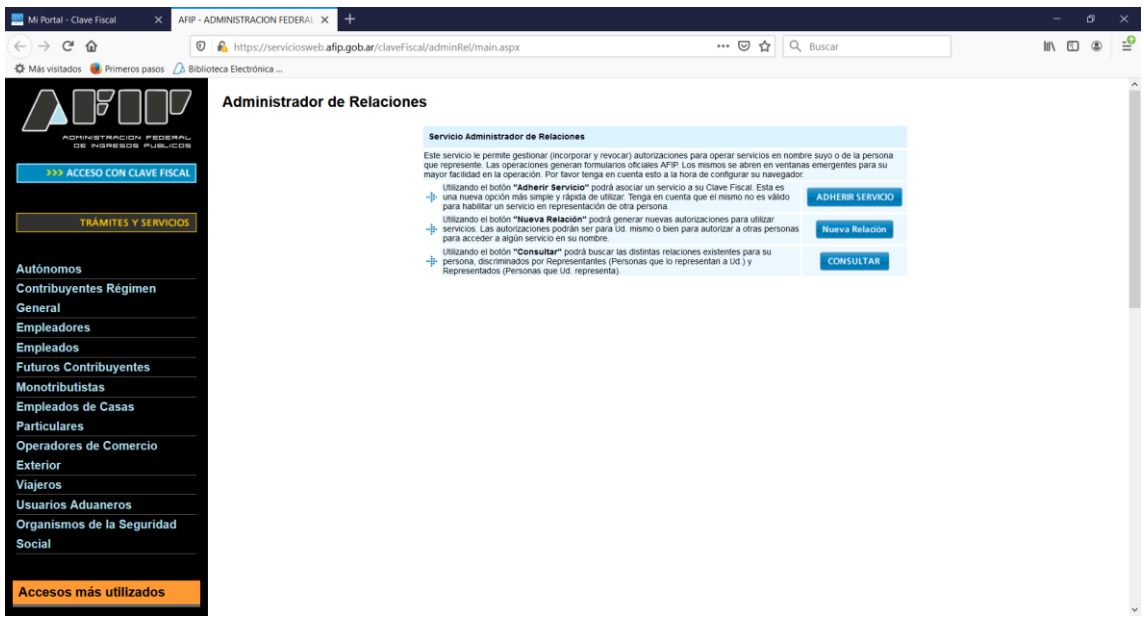

Paso 4: Elegir AFIP – Servicios Interactivos

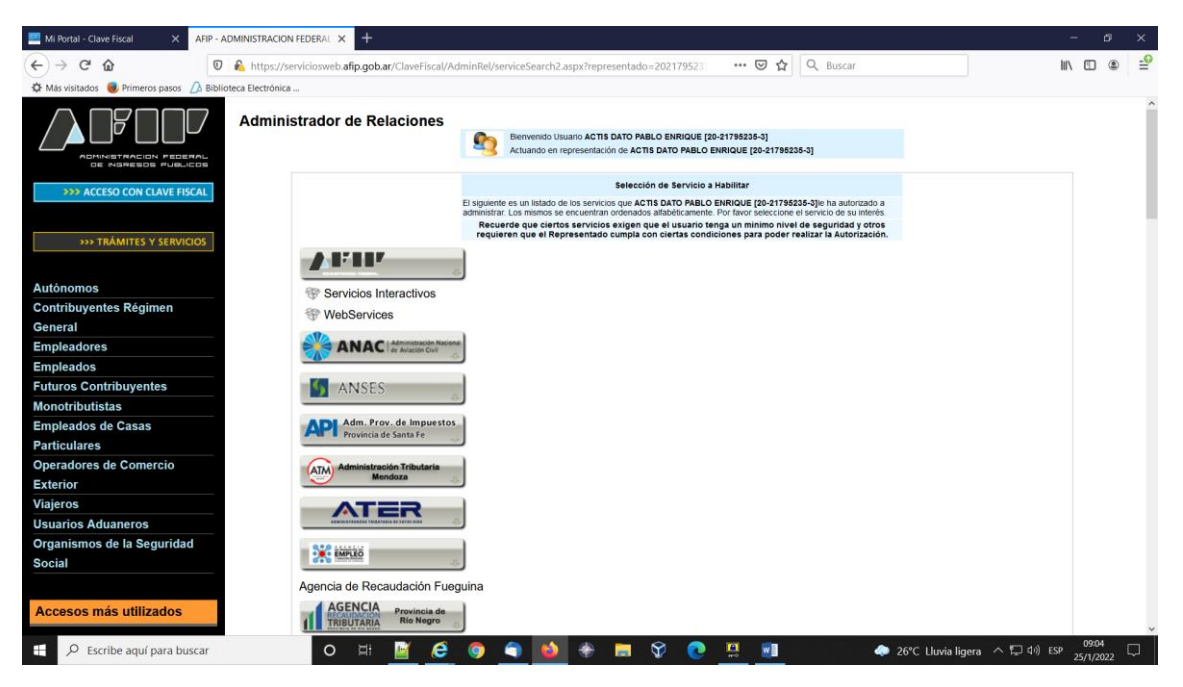

Paso 5: Los servicios a elegir son

Kit Maria Oficializacion: *requiere que el usuario posea nivel 4 (TOKEN)* Kit Maria Registro: *requiere que el usuario posea nivel 3 (CLAVE FISCAL)* Elegir alguno de los dos, completar los datos solicitados y luego seleccionar CONFIRMAR.

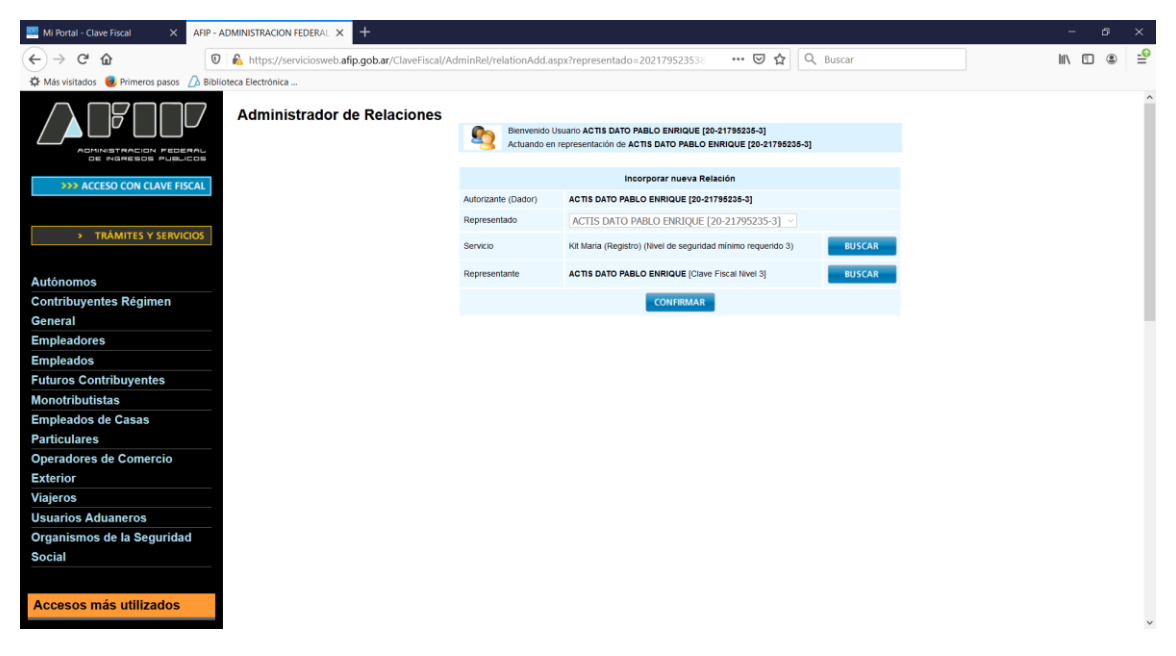

Si todo funcionó bien se genera el formulario 3283/E para imprimir y se vuelve a la pantalla anterior. Repetir mismos pasos con el siguiente servicio.